# **NOC**

## Manuel d'utilisation du moniteur LCD

**AG251FZ** Rétroéclairage LED

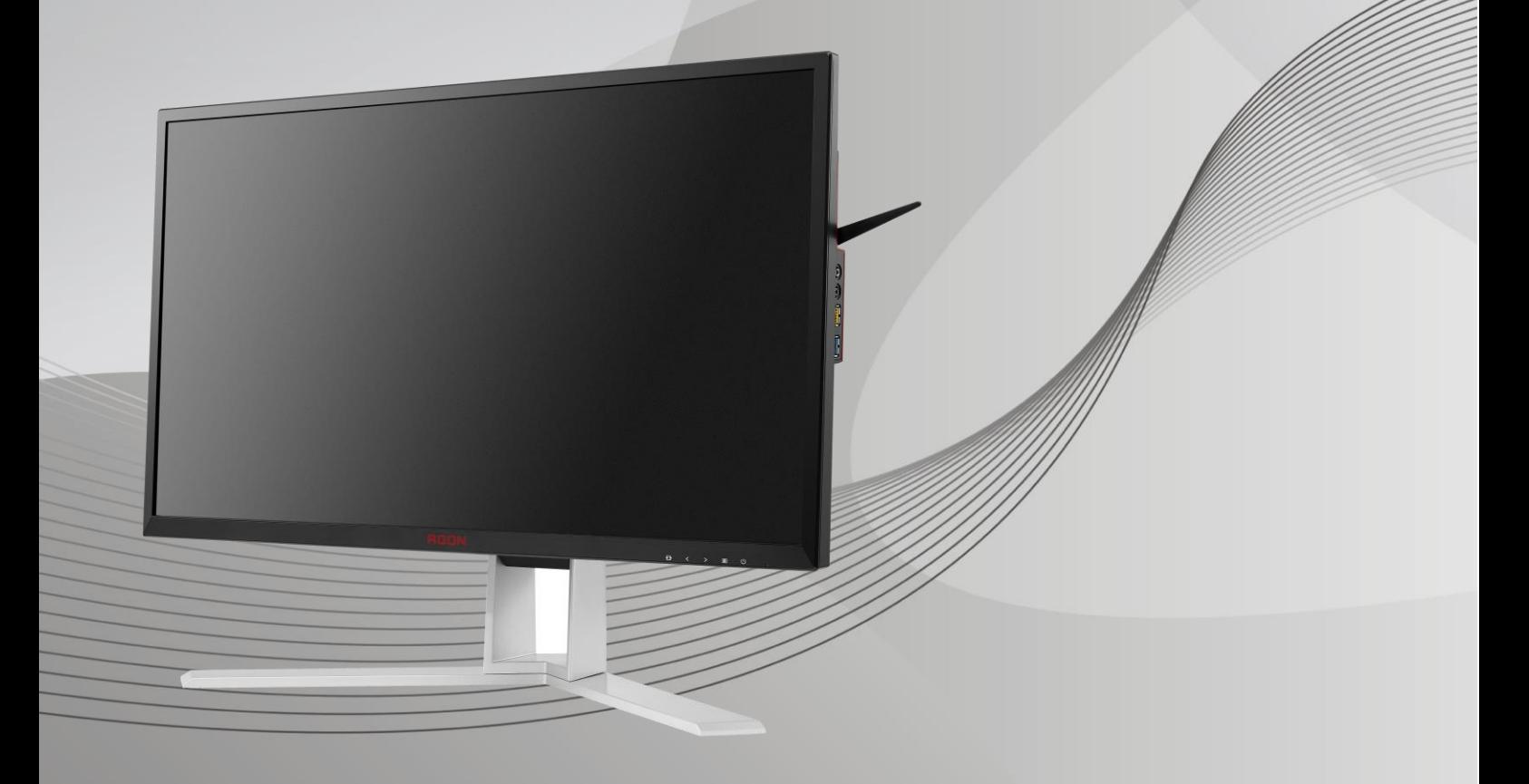

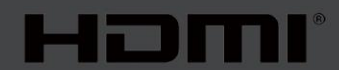

www.aoc.com **©**2019 AOC. Tous droits réservés.

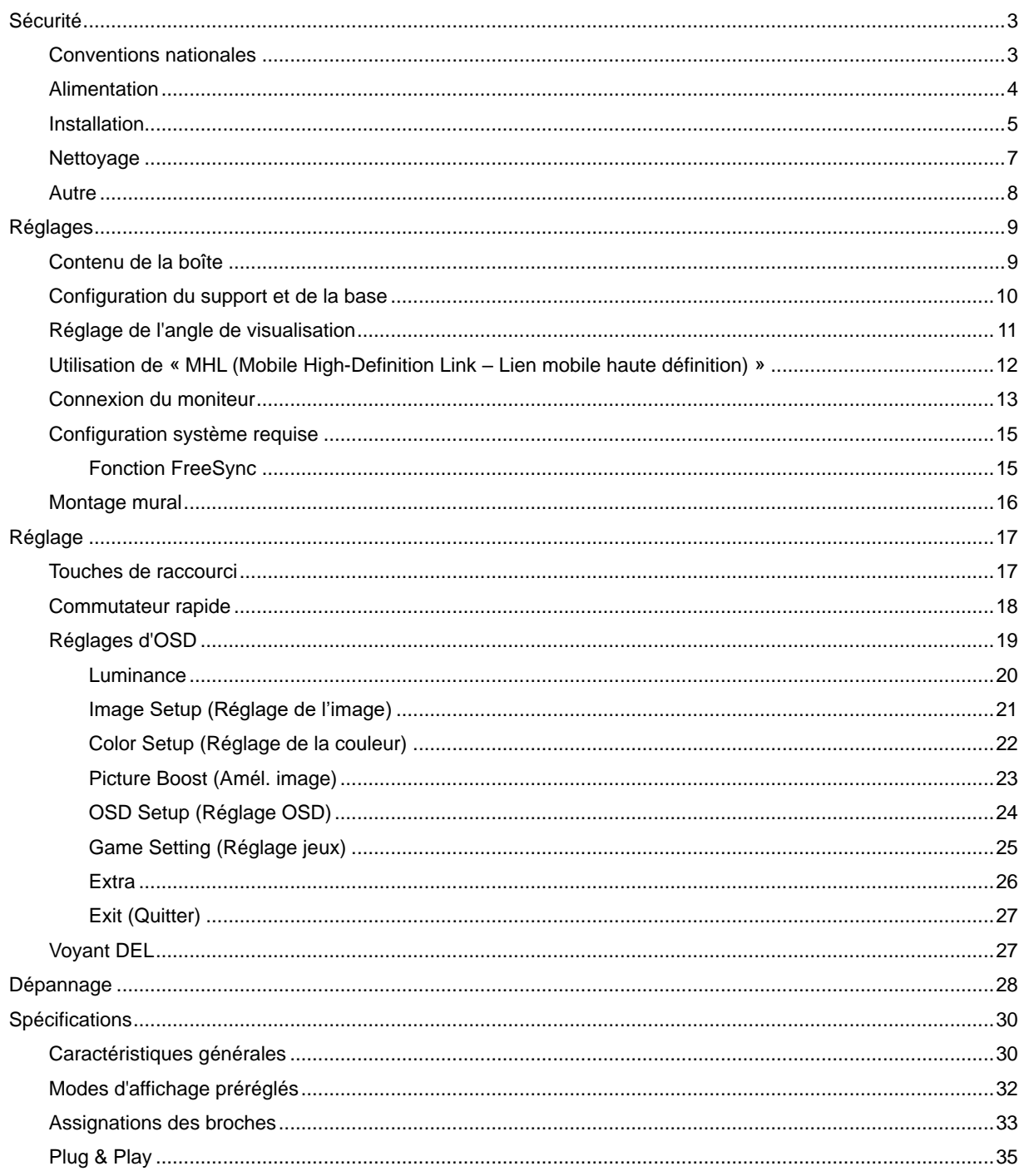

## <span id="page-2-0"></span>**Sécurité**

## <span id="page-2-1"></span>**Conventions nationales**

Les sous-parties suivantes décrivent les différentes conventions de notation utilisées dans ce document.

#### **Remarques, Avertissements et Mises en garde**

Partout dans ce guide, les blocs de texte peuvent être accompagnés d'une icône et du texte en gras ou en italique. Ces blocs présentent des remarques, précautions et avertissements, et ils sont utilisés de la manière suivante :

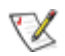

**REMARQUE :** Une REMARQUE indique des informations importantes qui vous aident à mieux utiliser votre ordinateur**.**

## ⚠

**AVERTISSEMENT :** Un AVERTISSEMENT indique soit des dommages potentiels pour le matériel, soit un risque de perte de données, et vous recommande une procédure pour éviter le problème.

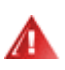

**MISE EN GARDE :** Une MISE EN GARDE indique des blessures physiques potentielles et vous propose comment éviter le problème. Certaines mises en garde peuvent apparaître dans d'autres formats et ne pas être accompagnées d'une icône. Dans ce cas, la présentation spécifique de l'avertissement est rendue obligatoire par l'autorité réglementaire.

### <span id="page-3-0"></span>**Alimentation**

Le moniteur ne doit être utilisé qu'avec le type d'alimentation indiqué sur l'étiquette. Si vous n'êtes pas sûr du type d'alimentation électrique fourni dans votre maison, consultez votre revendeur ou la société locale d'électricité.

Le moniteur est équipé d'une fiche munie d'une borne terre, c'est-à-dire une fiche comportant une troisième broche pour la mise à la terre. Pour des raisons de sécurité, cette fiche ne s'insère que dans une prise avec terre. Si votre prise n'est pas compatible avec les fiches à trois broches, faites appel à un électricien pour l'installation d'une prise correcte, ou utilisez un adaptateur afin de connecter votre appareil à la terre en sécurité. Ne vous privez pas la protection apportée par la mise à la terre.

Al Débranchez l'appareil en cas d'orage ou lorsqu'il ne doit pas être utilisé pendant une longue période. Ceci protégera le moniteur contre les dommages liés aux surtensions.

ANe surchargez pas les fils d'alimentation ou les rallonges. Une surcharge peut engendrer un incendie ou une électrocution.

Pour assurer un fonctionnement satisfaisant, utilisez le moniteur uniquement avec des ordinateurs listés UL, qui ont des réceptacles configurés de façon appropriée et marqués 100 - 240V ~, Min. 5A

La prise de courant doit être installée près de l'appareil et être facile d'accès.

**Pour utilisation uniquement avec l'adaptateur secteur joint** (entrée : 100-240 V~, 50-60 Hz, 1.3A Sortie 20 V CC, 4.5A) Fabricants : TPV ELECTRONICS (FUJIAN) CO.,LTD. Modèle : ADPC2090

### <span id="page-4-0"></span>**Installation**

Al N'installez pas ce moniteur sur un chariot, un tripode, un établi ou une table si ceux-ci ne sont pas parfaitement stables. En cas de chute du moniteur, il risquerait de blesser quelqu'un ou d'être sérieusement endommagé. Utilisez seulement un chariot, un établi, un tripode ou une table qui a été recommandé par le fabricant ou qui est vendu avec l'appareil. Tout montage de l'appareil doit suivre les instructions du fabriquant et il faut utiliser des accessoires de montage recommandés par le fabriquant. Un appareil sur un meuble roulant doit être déplacé avec soin.

Al N'introduisez jamais d'objets dans les fentes du boîtier du moniteur. Cela risquerait de causer un court-circuit et poser un risque d'incendie et/ou d'électrocution. Ne renversez jamais de liquides sur le moniteur.

Ne posez jamais la face avant de l'appareil sur le sol.

Si vous montez le moniteur sur un mur ou une étagère, utilisez le kit de montage agréé par le constructeur et suivez les instructions du kit.

Æ Laissez de l'espace autour du moniteur comme indiqué ci-dessous. Sinon, la circulation d'air peut être insuffisante et causer une surchauffe, ce qui peut provoquer un incendie ou endommager le moniteur.

Pour éviter d'éventuels dommages, par exemple le décollement du panneau de l'écran, veillez à ce que le moniteur ne soit pas incliné vers le bas de plus de -5 degrés. Si un angle d'inclinaison de plus de -5 degrés est utilisé, les dommages causés au moniteur ne seront pas couverts par la garantie.

Voir ci-dessous pour les zones de ventilation recommandées autour du moniteur lorsque le moniteur est installé sur un mur ou sur un support :

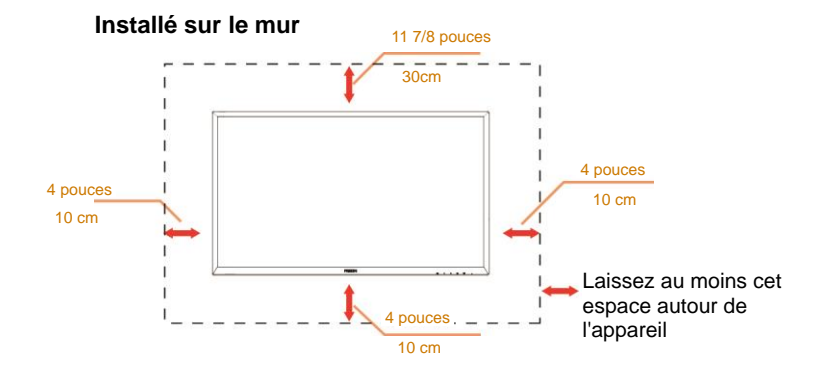

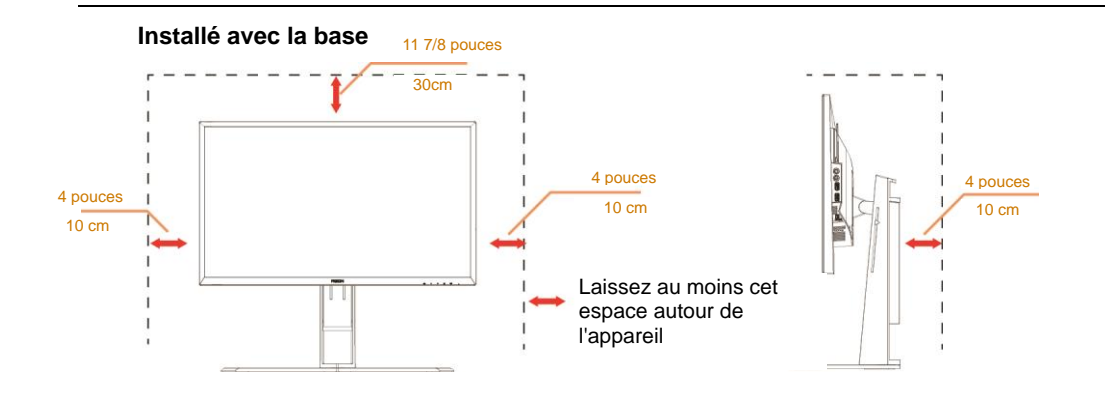

## <span id="page-6-0"></span>**Nettoyage**

**AU**Nettoyez fréquemment le boîtier avec un chiffon. Vous pouvez utiliser du savon doux pour essuyer les tâches, à la place d'un détergent concentré qui pourrait endommager le boîtier.

Lors du nettoyage, assurez-vous que l'eau n'entre pas dans l'appareil. Le chiffon utilisé pour le nettoyage ne doit pas être dur car il pourrait rayer la surface de l'écran.

**Débranchez le cordon d'alimentation avant de nettoyer l'appareil.** 

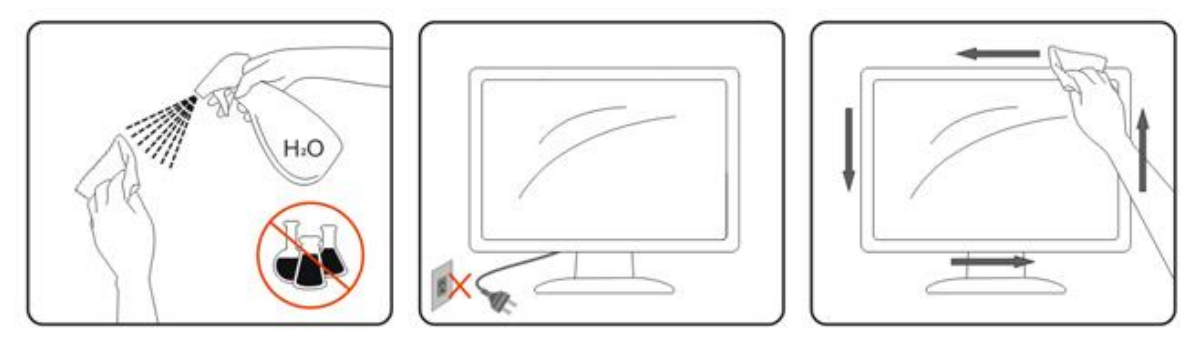

### <span id="page-7-0"></span>**Autre**

S'il y a une odeur bizarre, des bruits ou de la fumée venant de l'appareil, débranchez IMMÉDIATEMENT le cordon d'alimentation et contactez un Centre de service.

Assurez-vous que les trous de ventilation ne sont pas obstrués par une table ou un rideau.

Ne pas soumettre le moniteur LCD à d'importantes vibrations ni à des impacts pendant l'utilisation.

Ne pas cogner ni faire tomber le moniteur pendant l'utilisation ou le transport.

## <span id="page-8-0"></span>**Réglages**

## <span id="page-8-1"></span>**Contenu de la boîte**

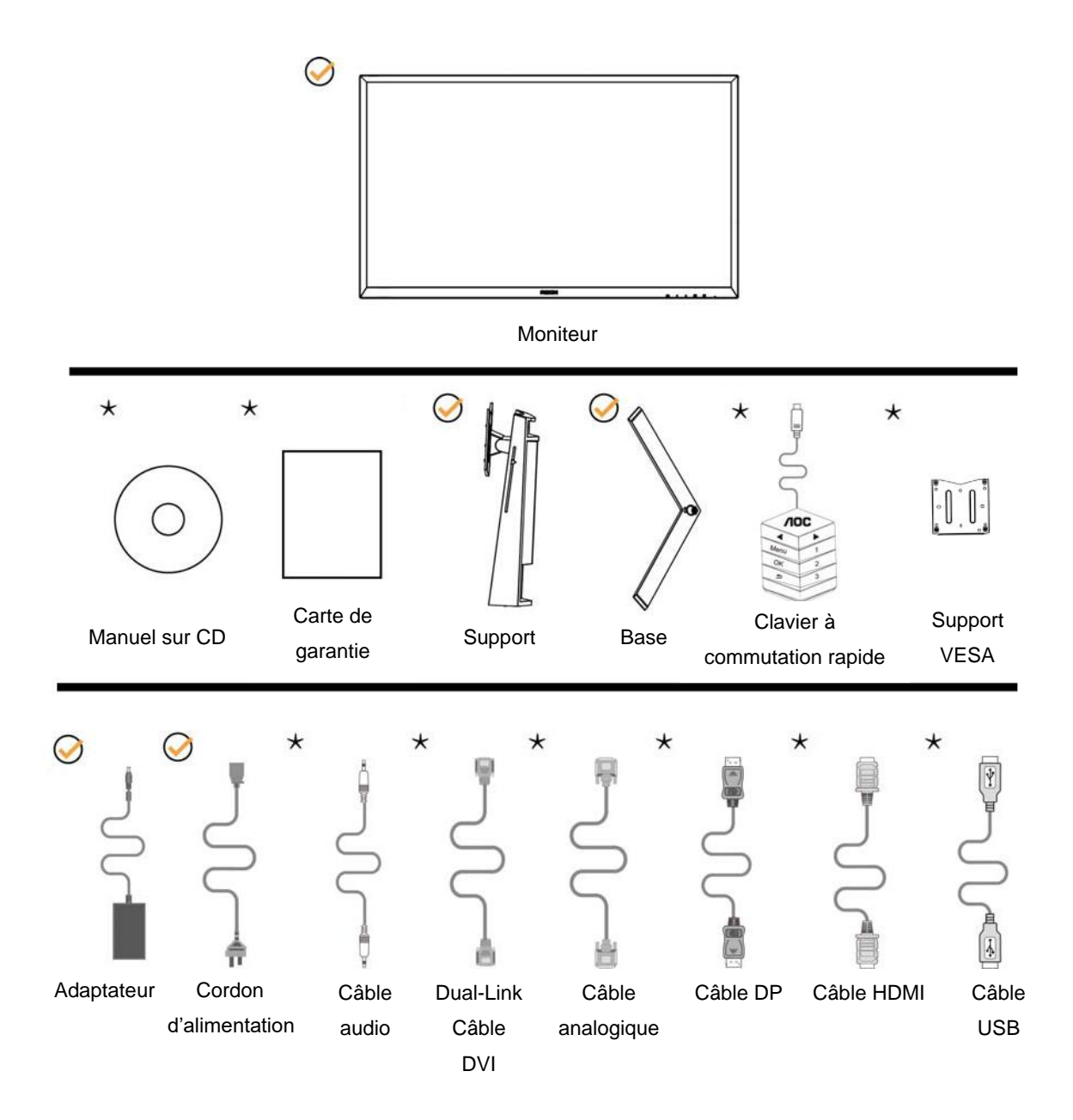

Les câbles de signal (les câbles audio, analogiques, DVI, USB, DP et HDMI) ne seront pas toujours tous fournis dans tous les pays et les régions. Vérifiez auprès de votre revendeur local ou un bureau local de AOC.

## <span id="page-9-0"></span>**Configuration du support et de la base**

Veuillez installer ou retirer la base en suivant les étapes suivantes.

Réglage :

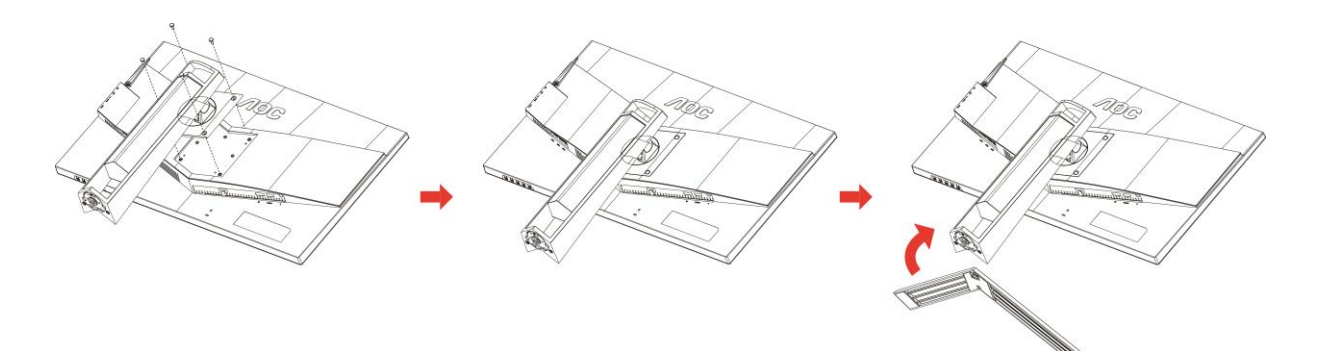

Retirer :

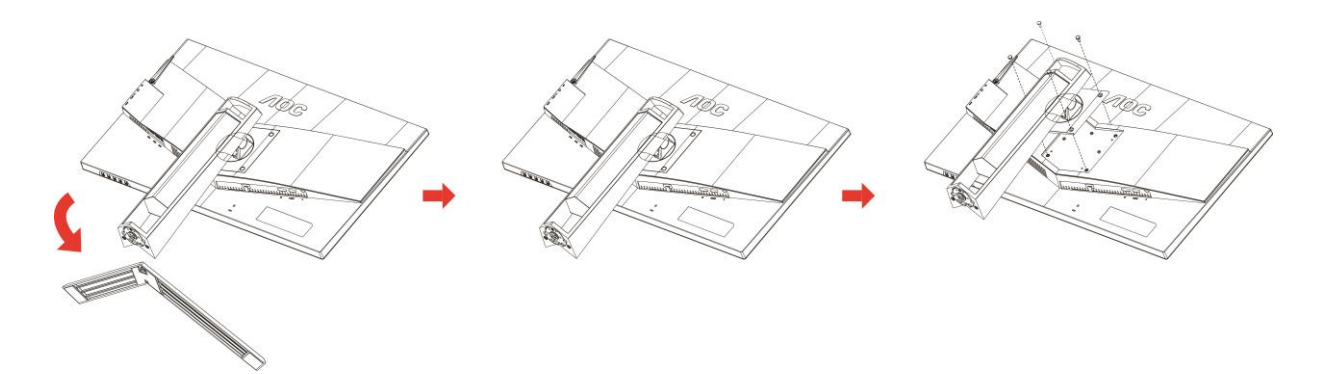

## <span id="page-10-0"></span>**Réglage de l'angle de visualisation**

Pour une vision optimale il est recommandé d'avoir une vision de face sur le moniteur, ensuite réglez l'angle du moniteur à votre convenance.

Tenez le support de manière à ce que vous ne fassiez pas basculer le moniteur lorsque vous changez l'angle .

Vous pouvez régler le moniteur comme indiqué ci-dessous : Angle d'inclinaison : -5°~23°  $\mu$  Angle de pivotement : 0°~90°

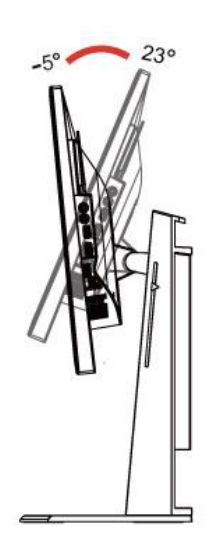

I  $\mathbb{I}$ 

Angle de pivotement : -20°~20° enter a mateur : 130 mm

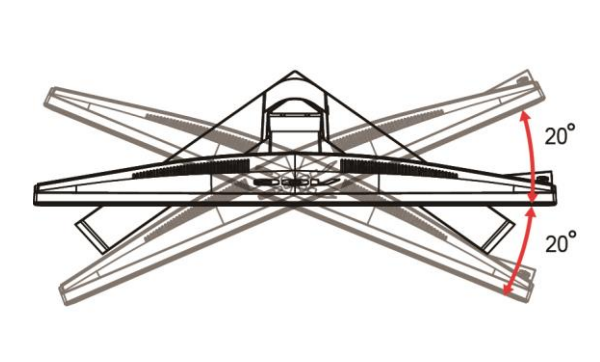

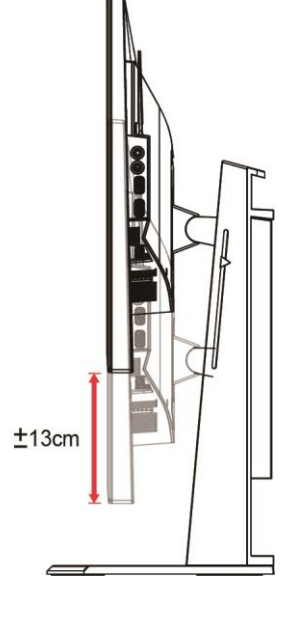

## REMARQUE :

- 1. Ne touchez pas l'écran LCD lorsque vous changez l'angle. Ceci pourrait provoquer des dommages ou abîmer l'écran LCD.
- 2. L'échelle sur le support peut vous rappeler votre localisation préférée.

#### **Avertissement**

- 1. Pour éviter d'éventuels dommages à l'écran, tels que le décollement du panneau, veillez à ce que le moniteur ne soit pas incliné vers le bas de plus de -5 degrés.
- 2. N'appuyez pas sur l'écran lorsque vous ajustez l'angle du moniteur. Tenez toujours par le boîtier.

## <span id="page-11-0"></span>**Utilisation de « MHL (Mobile High-Definition Link – Lien mobile haute définition) »**

#### **1. « MHL » (Mobile High-Definition Link – Lien mobile haute définition)**

Cette fonction vous permet de profiter de vos vidéos et de vos photos (importées d'un appareil mobile connecté prenant en charge le MHL) sur l'écran de cet appareil.

- Pour utiliser la fonction HML, vous devez disposer d'un appareil mobile certifié MHL. Vous pouvez consulter le site du fabricant de votre appareil mobile pour vérifier s'il est certifié HML. Pour consulter la liste des appareils certifiés MHL, veuillez visiter le site officiel MHL (http://www.mhlconsortium.org).
- Pour utiliser la fonction HML, la version la plus récente du logiciel doit être installée sur votre appareil mobile.
- Sur certains appareils mobiles, la fonction MHL peut ne pas être disponible en fonction des performances et des fonctionnalités de l'appareil.
- La taille de l'écran d'affichage de ce moniteur étant supérieure à celle des appareils mobiles, la qualité de l'image peut s'en trouver amoindrie.
- Ce moniteur est officiellement certifié HML. Si vous veniez à rencontrer un problème lors de l'utilisation de la fonction HML, veuillez contacter le fabricant de l'appareil mobile.
- La qualité de l'image peut être amoindrie lorsqu'un contenu à basse résolution (importé depuis l'appareil mobile) est affiché sur le moniteur.

#### **Utilisation de « MHL »**

1. Reliez le port micro USB de l'appareil mobile au port [HDMI / MHL] du moniteur à l'aide d'un câble MHL.

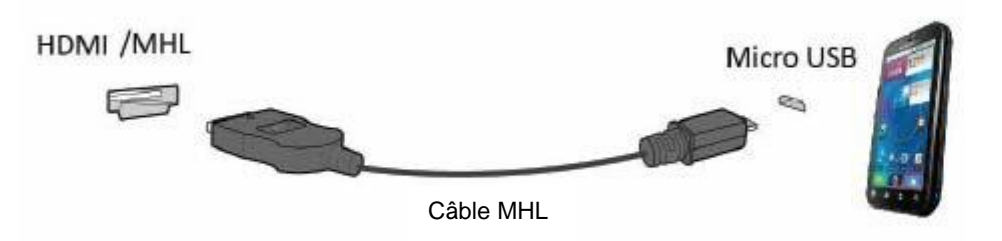

- Lorsque le câble MHL est utilisé, [HDMI / MHL] est le seul port de ce moniteur prenant en charge la fonction HML.
- Les appareils mobiles doivent être achetés séparément.
- 2. Branchez l'adaptateur d'alimentation CA sur le produit et sur une prise de courant.
- 3. Appuyez sur le bouton source et sélectionnez HDMI/MHL pour activer le mode MHL.
- 4. Après environ 3 secondes, l'écran MHL s'affiche si le mode MHL est activé.

Remarque : le temps indicatif de «3 sec» peut varier en fonction de l'appareil mobile.

#### **Si l'appareil mobile n'est pas connecté ou si la fonction MHL n'est pas prise en charge**

Si le mode MHL n'est pas activé, même si le dispositif mobile prend en charge MHL, vérifiez si le port MHL de l'appareil mobile est le port standard MHL autrement un adaptateur compatible avec MHL sera nécessaire.

## <span id="page-12-0"></span>**Connexion du moniteur**

Branchement des câbles à l'arrière du moniteur et de l'ordinateur :

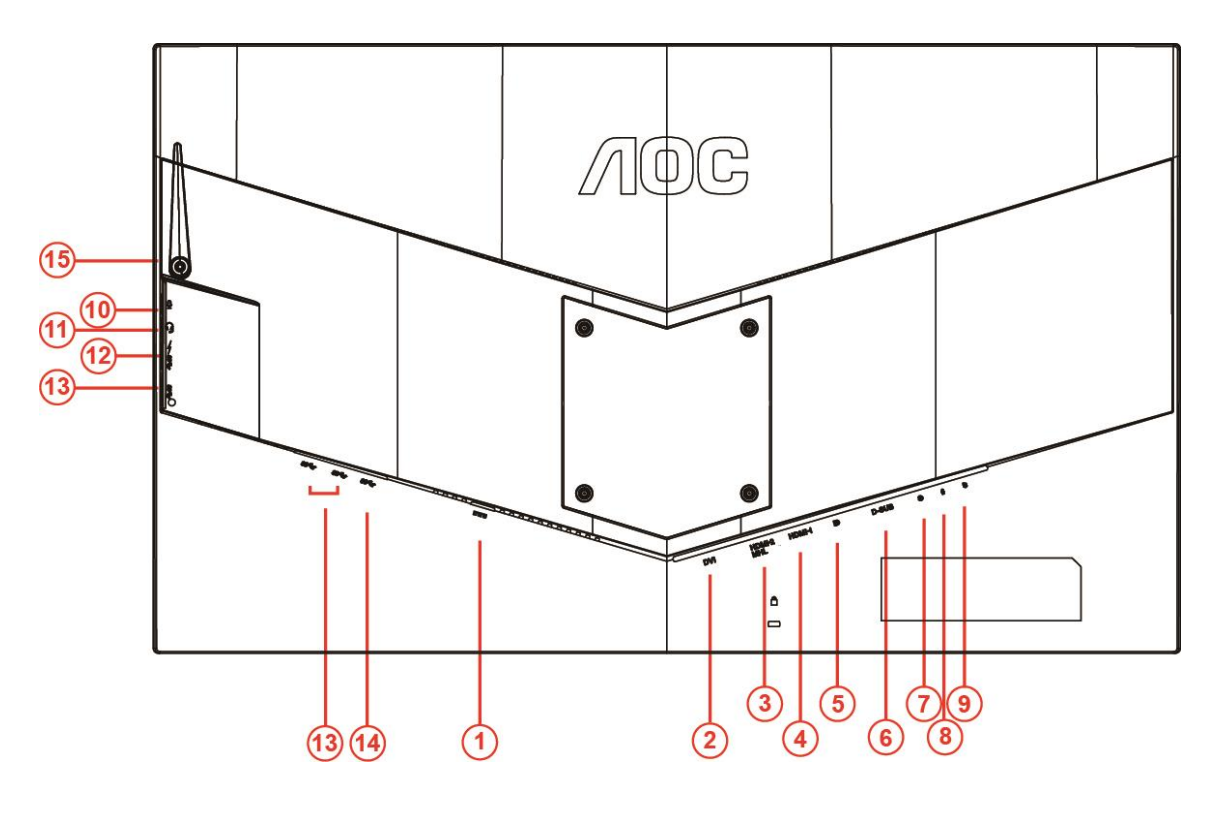

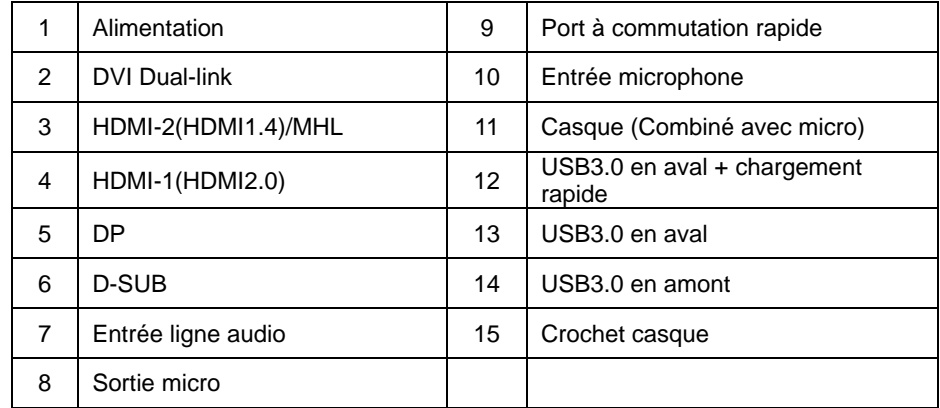

Afin de protéger votre équipement, éteignez toujours l'ordinateur et le moniteur LCD avant de faire les branchements.

- 1 Branchez le cordon d'alimentation sur le port CC à l'arrière du moniteur.
- 2 Branchez une extrémité du câble D-Sub 15 broches à l'arrière de votre moniteur et branchez l'autre extrémité sur la prise D-Sub de l'ordinateur..
- 3 (Optionnel requiert une carte vidéo avec un port DVI) Branchez une extrémité du câble DVI à l'arrière de votre moniteur et branchez l'autre extrémité sur la prise DVI de l'ordinateur.
- 4 (Optionnel requiert une carte vidéo avec un port HDMI) Branchez une extrémité du câble HDMI à l'arrière de votre moniteur et branchez l'autre extrémité sur la prise HDMI de l'ordinateur.
- 5 (Optionnel requiert une carte vidéo avec un port audio) Branchez une extrémité du câble audio à l'arrière de votre moniteur et branchez l'autre extrémité sur le port audio de l'ordinateur.
- 6 (Optionnel–Requiert une carte vidéo avec unport DP) –Branchez une extrémité du câble DP à l'arrière de votre moniteur et branchez l'autre extrémité sur la prise DP de l'ordinateur.
- 7 Allumez votre moniteur et votre ordinateur.
- 8 Résolution supportée pour les contenus vidéo : VGA/MHL:1920x1080@ 60Hz(Maximum) DVI Dual-Link/HDMI1.4: 1920x1080@144Hz(Maximum) HDMI2.0/DP:1920x1080@240Hz(Maximum)

Si votre moniteur affiche une image, l'installation est terminée. Si aucune image n'est visible, voir la section Dépannage.

## <span id="page-14-0"></span>**Configuration système requise**

### <span id="page-14-1"></span>**Fonction FreeSync**

- 1. La fonction FreeSync est opérationnelle avec DP/HDMI1/HDMI2
- DP : 48~240Hz
- HDMI1:48~240Hz(HDMI2.0)
- $\bullet$  HDMI2: 48~120Hz(HDMI1.4)
- 2. Cartes graphiques compatibles : La liste conseillée se trouve ci-dessous, elle peut également être consultée en visitant

[www.AMD.com](http://www.amd.com/)

- AMD Radeon R9 295X2
- AMD Radeon R9 290X
- AMD Radeon R9 290
- **AMD Radeon R9 285**
- AMD Radeon R7 260X
- **AMD Radeon R7 260**

## <span id="page-15-0"></span>**Montage mural**

Préparation pour installer le bras de fixation au mur, optionnel

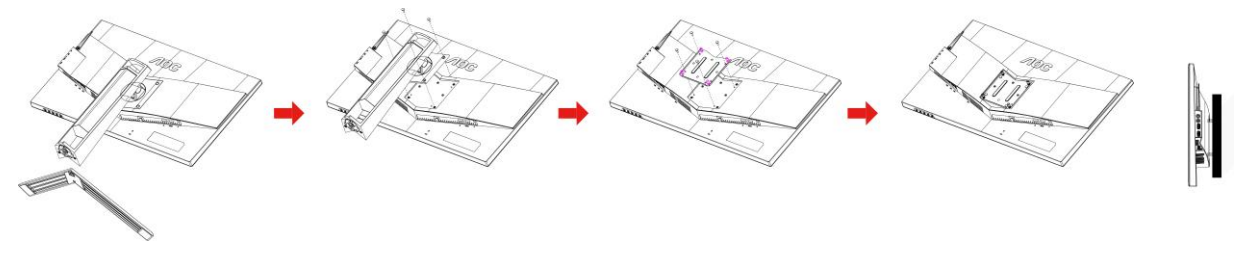

Ce moniteur peut être fixé au mur avec un bras de montage mural que vous achetez séparément. Coupez l'alimentation avant de réaliser cette procédure. Suivez les étapes suivante :

- 1 Enlevez la base.
- 2 Suivez les instructions du fabricant relatives au montage du bras de fixation au mur.
- 3 Placez le bras de fixation au mur à l'arrière du moniteur. Alignez les trous du bras avec les trous situés à l'arrière du moniteur.
- 4 Insérez les 4 vis dans les trous et serrez-les.
- 5 Rebranchez les câbles. Veuillez consulter le manuel de l'utilisateur qui accompagne le bras de montage mural optionnel pour obtenir les instructions concernant la fixation sur le mur.

Remarque: Les trous de vis de montage VESA ne sont pas disponibles sur tous les modèles, veuillez vérifier auprès de votre revendeur ou du département officiel de AOC.

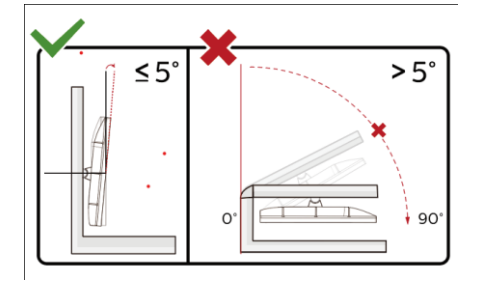

\*La conception de l'écran peut varier par rapport aux illustrations.

#### **Avertissement**

- 1 Pour éviter d'éventuels dommages à l'écran, tels que le décollement du panneau, veillez à ce que le moniteur ne soit pas incliné vers le bas de plus de -5 degrés.
- 2 N'appuyez pas sur l'écran lorsque vous ajustez l'angle du moniteur. Tenez toujours par le boîtier.

## <span id="page-16-0"></span>**Réglage**

## <span id="page-16-1"></span>**Touches de raccourci**

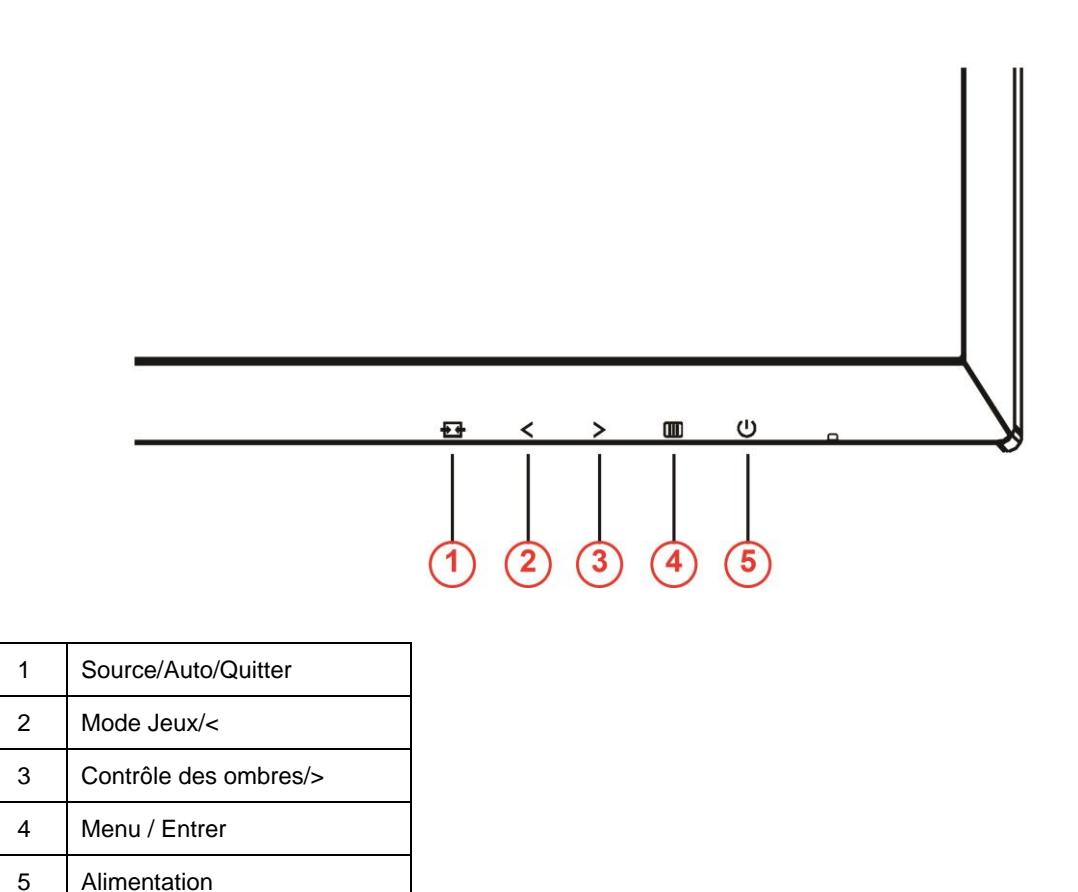

#### **Alimentation**

Appuyez sur le bouton Marche pour allumer/éteindre le moniteur.

#### **Menu / Entrer**

Appuyez pour afficher le menu OSD ou confirmer la sélection.

#### **Contrôle des ombres/>**

En l'absence d'OSD, appuyez sur le bouton Contrôle des ombres pour activer la barre de réglage Contrôle des ombres, Appuyez sur < ou > pour régler le contraste pour une image claire.

#### **Mode Jeux/<**

En l'absence d'OSD, appuyez sur la touche moins pour ouvrir la fonction mode de jeu, puis appuyez sur la touche < ou > pour sélectionner le mode de jeu (FPS, RTS, Course, Joueur 1, Joueur 2 ou Joueur 3) en fonction des différents types de jeux.

#### **E** Source/Auto/Quitter

Lorsqu'il n'y a pas d'affichage à l'écran, appuyez sur le bouton Auto/Source pendant environ 2 secondes pour lancer la configuration automatique. Lorsque l'affichage à l'écran est fermé, appuyez sur le bouton Source pour activer la fonction de raccourci clavier Source. Appuyez de façon continue sur le bouton Source pour sélectionner la source de saisie affichée sur la barre de messages, appuyez sur le bouton Menu/Enter pour changer la source sélectionnée.

### <span id="page-17-0"></span>**Commutateur rapide**

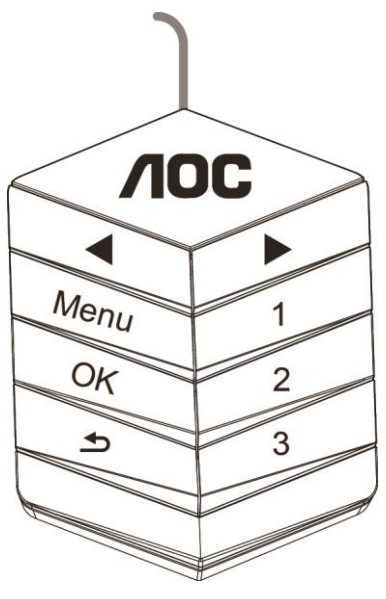

#### ◀:

Lorsqu'il n'y a pas d'affichage à l'écran, appuyez sur le bouton ◀ pour lancer la fonction de mode de jeu, puis appuyez sur les touches ◀ ou ▶ pour sélectionner le mode de jeu (FPS, RTS, Racing, Gamer 1, Gamer 2 ou Gamer 3) selon les différents types de jeu.

#### ▶:

Lorsqu'il n'y a pas d'affichage à l'écran, appuyez sur le bouton▶ pour activer la barre de réglage du Contrôle des ombres, appuyez sur ◀ ou ▶ pour ajuster le contraste afin d'obtenir une image nette.

#### **Menu:**

Appuyez qur le bouton Menu pour afficher le menu.

#### Appuyez qur le bouton OK pour confirmer votre choix.  $\blacktriangleright$

**OK:**

#### Appuyez sur le bouton  $\blacktriangleright$  pour quitter.

Lorsqu'il n'y a pas d'affichage à l'écran, appuyez  $\blacktriangle$  de façon continue pendant 2 secondes environ pour effectuer la configuration automatique. Lorsque l'affichage à l'écran est fermé, appuyez sur le bouton  $\triangle$ pour activer la fonction de raccourci clavier Source. Appuyez sur le bouton  $\triangle$  de facon continue pour sélectionnez la source de saisie affichée dans la barre de messages, appuyez sur le bouton OK pour changer la source sélectionnée.

**1:**

Appuyer sur le bouton 1 pour sélectionner le mode Gamer 1

**2:**

Appuyer sur le bouton 2 pour sélectionner le mode Gamer 2

#### **3:**

Appuyer sur le bouton 3 pour sélectionner le mode Gamer 3

## <span id="page-18-0"></span>**Réglages d'OSD**

#### E. of R  $\bullet$ ۷F  $\sqrt{2}$  $\sim$ Game Setting Extra Image Setup Picture Boost  $Ext$  $OSD$ Gamma 1 Of Eco mod

**Instructions simples et basiques sur les touches de contrôle**

- 1) Appuyez sur le bouton  $\Box$  pour activer la fenêtre du menu OSD.
- 2) Appuyez sur**< ou >**pour naviguer dans les fonctions. Une fois que la fonction désirée est en surbrillance, appuyez sur le **bouton** pour l'activer. Apppuyez sur < ou > pour naviguer dans les fonctions du sous-menu. Une fois la fonction souhaitée mise en surbrillance, appuyez sur le **bouton III** pour l'activer.
- 3) Appuyez sur < ou > pour changer le réglage de la fonction sélectionnée. Appuyez sur  $\pm \pm$  pour quitter. Si vous voulez régler d'autres fonctions, répétez les étapes 2-3.
- 4) Fonction de verrouillage OSD : Pour verrouiller l'OSD, maintenez le **bouton <b>III** appuyé pendant que le moniteur est éteint, puis appuyez sur le **bouton**  $\bigcup$  pour allumer le moniteur. Pour déverrouiller l'OSD, maintenez le **bouton in** appuyé pendant que le moniteur est éteint, puis appuyez sur le **bouton**  $\cup$  pour allumer le moniteur.

#### **Remarques :**

- 1) Si l'appareil a seulement une source d'entrée, l'élément « Sélection de l'entrée » est désactivé pour l'ajuster.
- 2) Modes ECO (sauf mode Standard), DCR, mode DCB et Amél. image, pour ces quatre états un seul état peut exister.

#### <span id="page-19-0"></span>**Luminance**

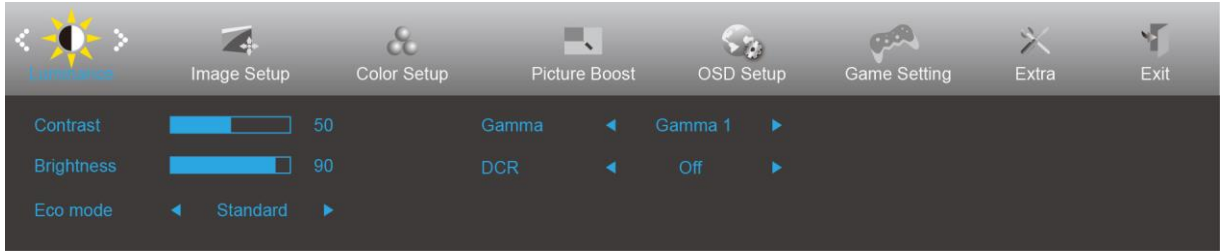

- 1. Appuyez sur **III** (Menu) pour afficher le menu.
- 2. Appuyez sur< ou >pour sélectionner (Luminance), puis appuyez sur **III** pour ouvrir.
- 3. Appuyez sur< ou >pour sélectionner un sous-menu, et appuyez sur **III** pour ouvrir.
- 4. Appuyez sur< ou >pour ajuster.
- 5. Appuyez sur  $\overline{+1}$  pour quitter.

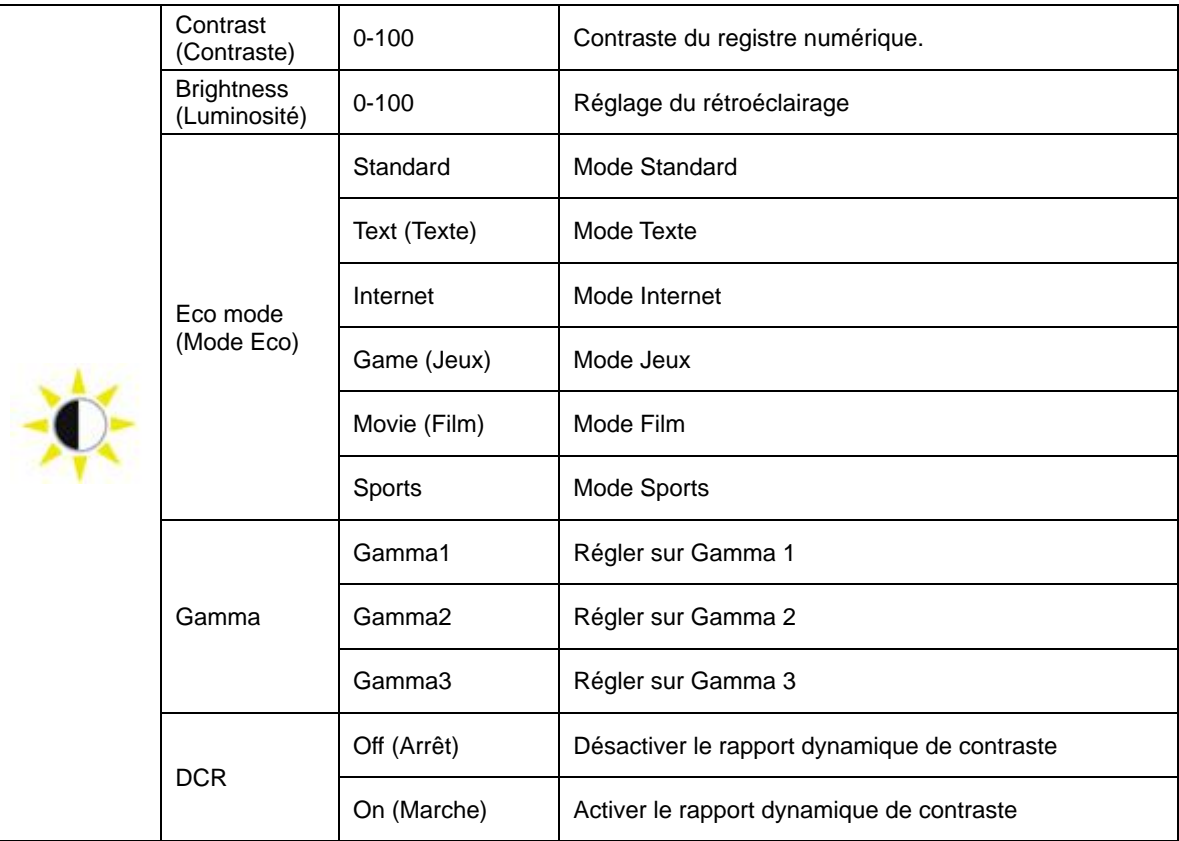

### <span id="page-20-0"></span>**Image Setup (Réglage de l'image)**

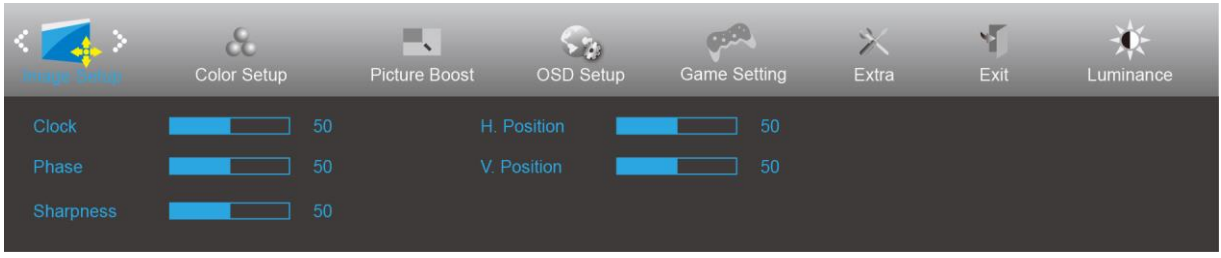

- 1. Appuyez sur **III** (Menu) pour afficher le menu.
- 2. Appuyez sur< or >pour sélectionner (1994) (Image Setup (Réglage de l'image)), puis appuyez sur **IIII** pour ouvrir.
- 3. Appuyez sur< ou >pour sélectionner un sous-menu et appuyez sur  $\overline{\mathbf{m}}$  pour ouvrir.
- 4. Appuyez sur< ou >pour ajuster.
- 5. Appuyez sur  $\overline{+1}$  pour quitter.

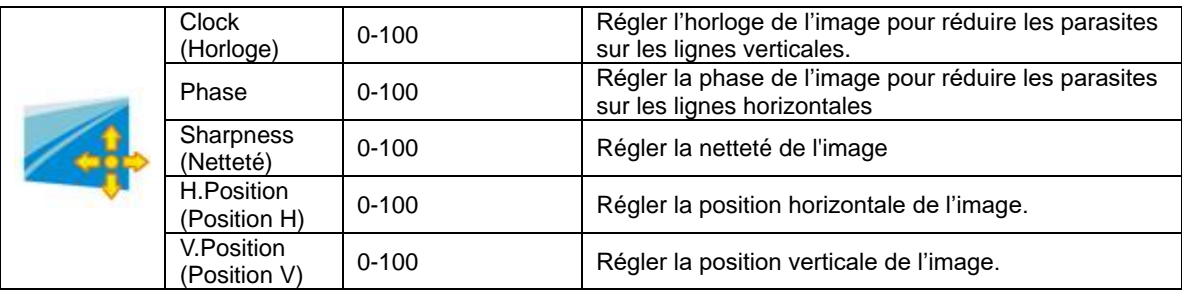

### <span id="page-21-0"></span>**Color Setup (Réglage de la couleur)**

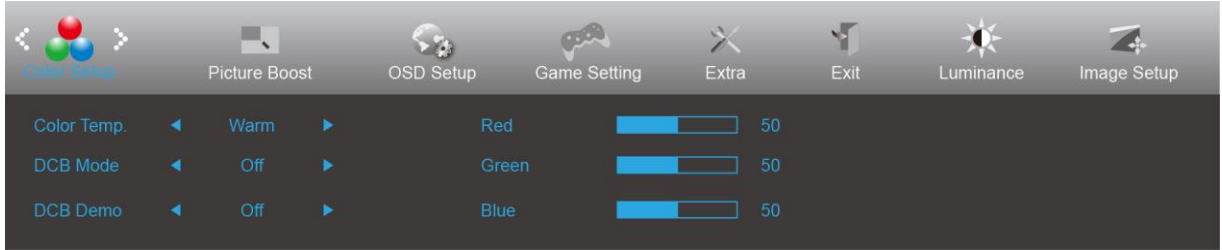

- 1. Appuyez sur **III** (Menu) pour afficher le menu.
- 2. Appuyez sur< ou >pour sélectionner (Color Setup (Réglage de la couleur)),puis appuyez sur **III** pour ouvrir.
- 3. Appuyez sur< ou >pour sélectionner un sous-menu et appuyez sur **IIII** pour ouvrir.
- 4. Appuyez sur< ou >pour ajuster.
- 5. Appuyez sur  $\overline{+1}$  pour quitter.

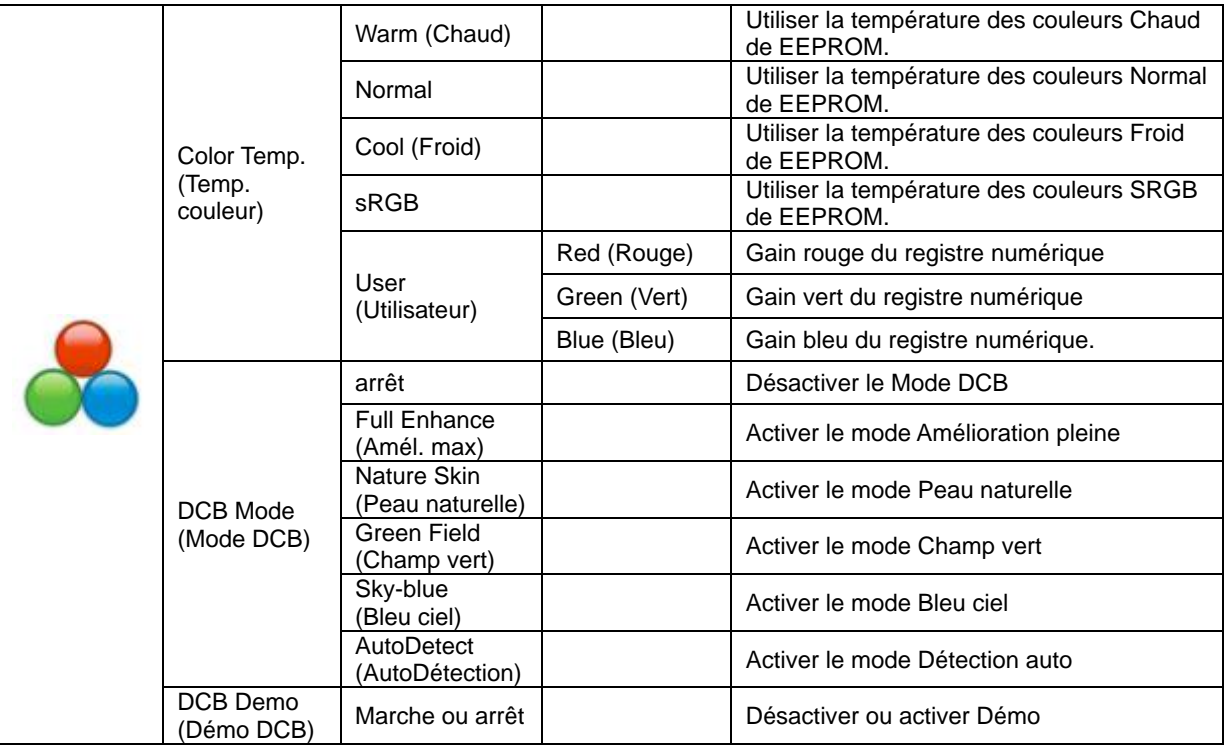

#### <span id="page-22-0"></span>**Picture Boost (Amél. image)**

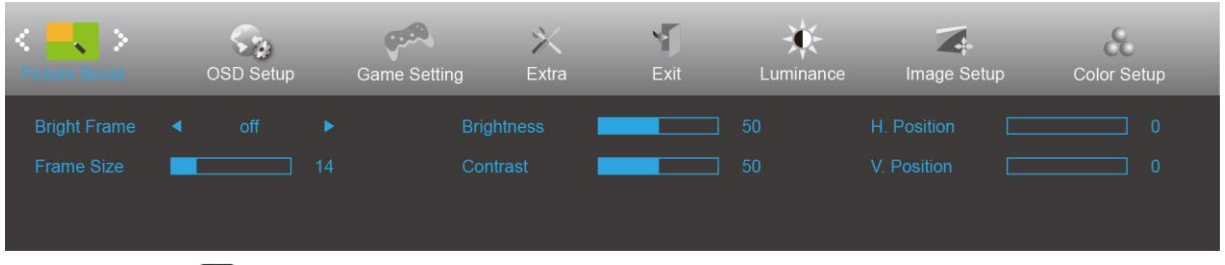

- 1. Appuyez sur **III** (Menu) pour afficher le menu.
- 2. Appuyez sur< ou >pour sélectionner (Picture Boost (Amél. image)), puis appuyez sur **un** pour ouvrir.
- 3. Appuyez sur< ou >pour sélectionner un sous-menu et appuyez sur **III** pour ouvrir.
- 4. Appuyez sur< ou >pour ajuster.
- 5. Appuyez sur  $\overline{+1}$  pour quitter.

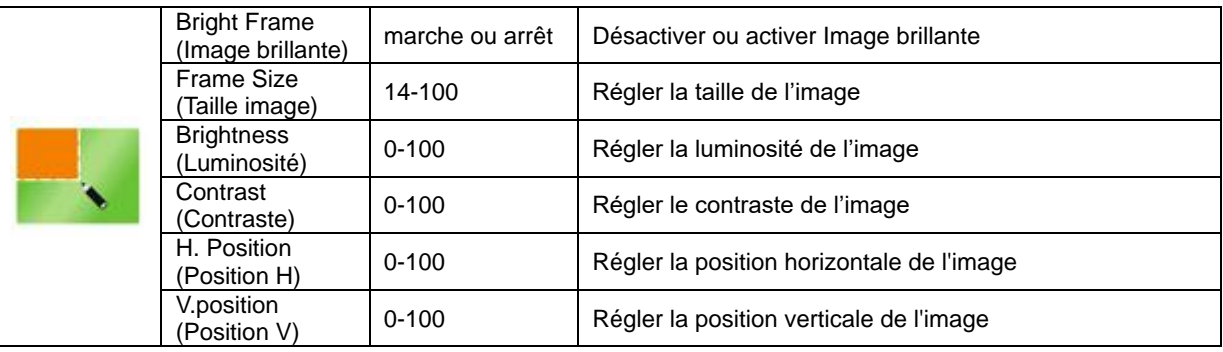

#### **Remarque :**

Régler la luminosité, le contraste et la position de Image brillante pour une image parfaite.

### <span id="page-23-0"></span>**OSD Setup (Réglage OSD)**

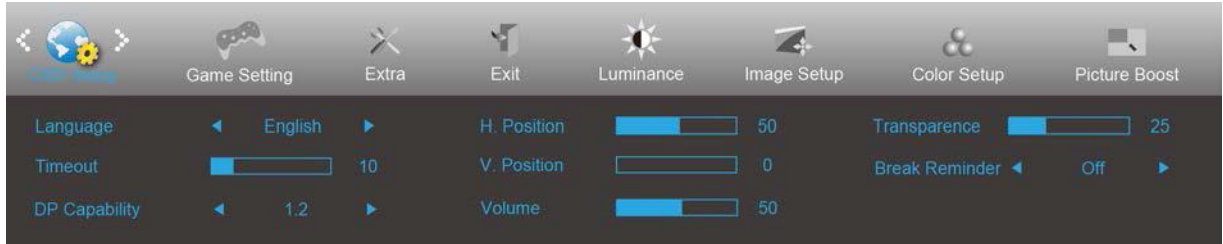

- 1. Appuyez sur **III** (Menu) pour afficher le menu.
- 2. Appuyez sur< ou >pour sélectionner (OSD Setup (Réglage OSD)), puis appuyez sur ill pour ouvrir.
- 3. Appuyez sur< ou >pour sélectionner un sous-menu et appuyez sur **III** pour ouvrir.
- 4. Appuyez sur< ou >pour ajuster.
- 5. Appuyez sur  $\overline{+1}$  pour quitter.

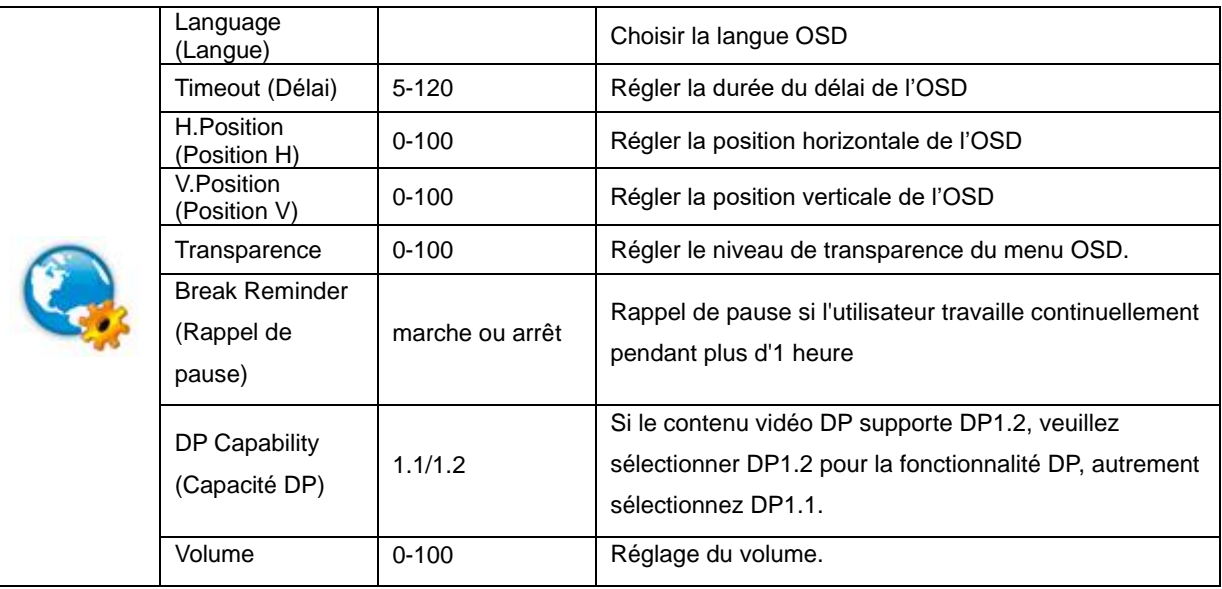

### <span id="page-24-0"></span>**Game Setting (Réglage jeux)**

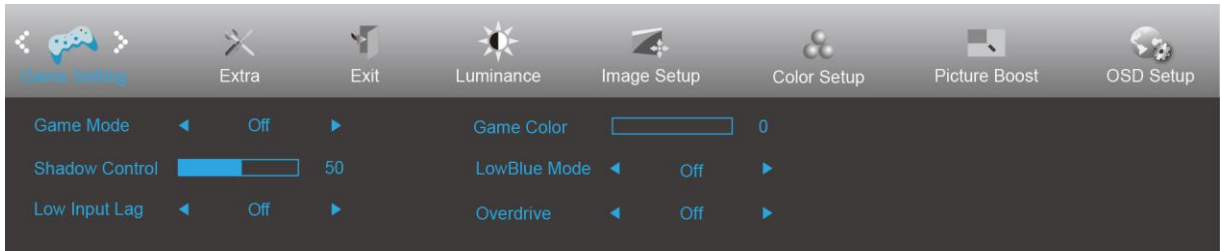

- 1. Appuyez sur **III** (Menu) pour afficher le menu.
	-

2. Appuyez sur< ou >pour sélectionner (Game Setting (Réglage jeux)),puis appuyez sur ill pour ouvrir.

- 3. Appuyez sur< ou >pour sélectionner un sous-menu et appuyez sur **III** pour ouvrir.
- 4. Appuyez sur< ou >pour ajuster.
- 5. Appuyez sur  $\overline{+1}$  pour quitter.

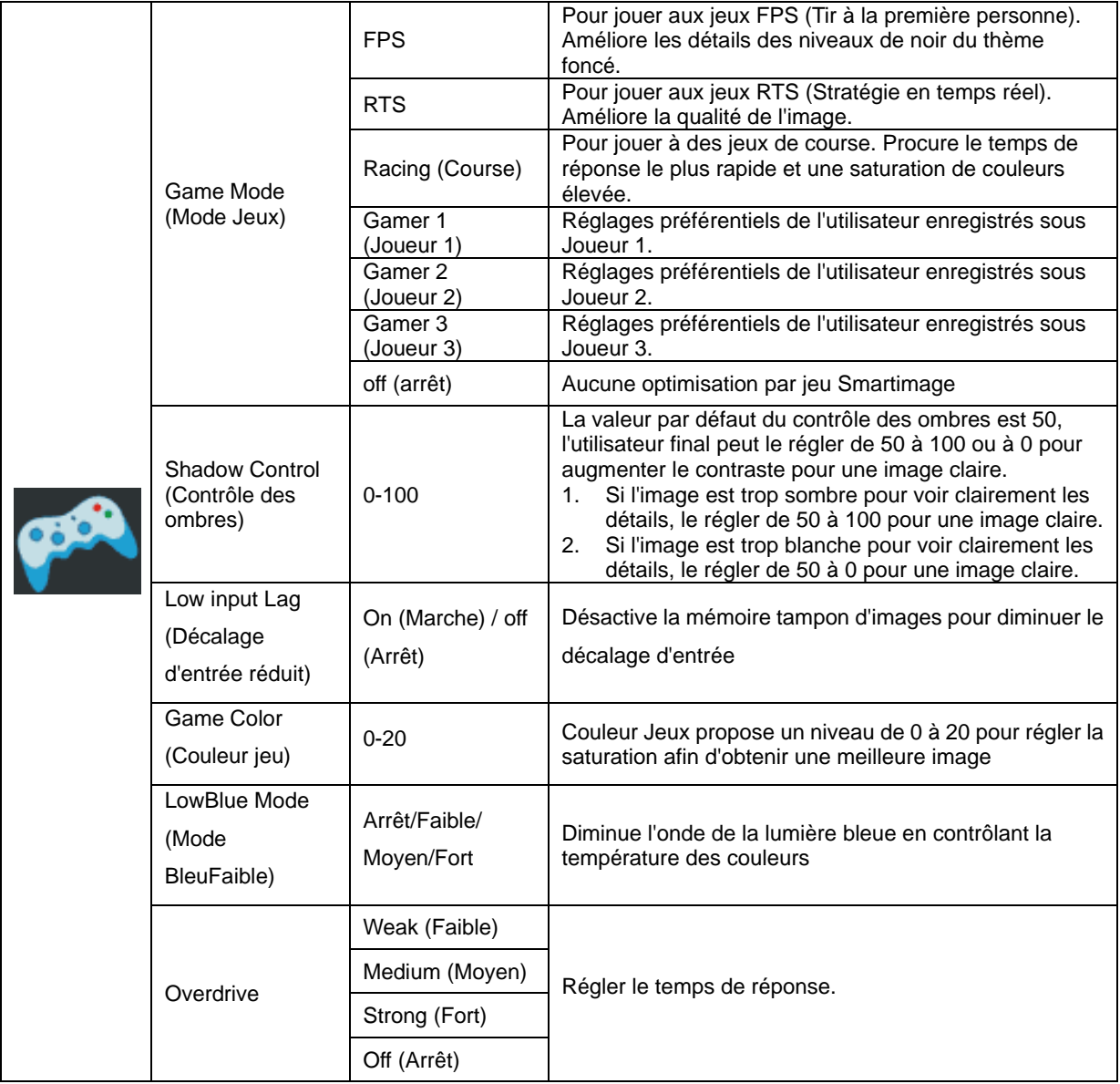

<span id="page-25-0"></span>**Extra**

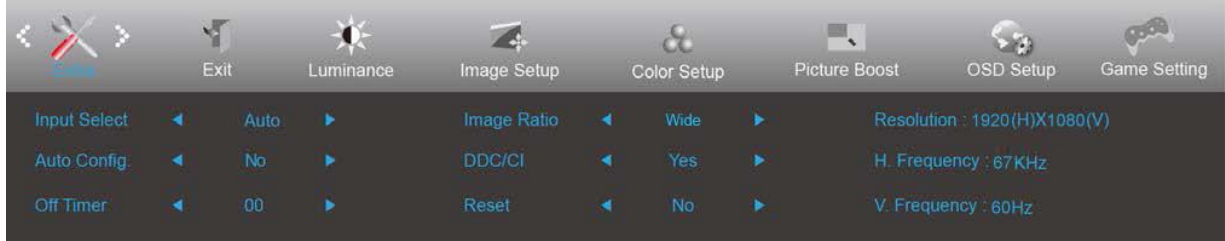

- 1. Appuyez sur **III** (Menu) pour afficher le menu.
- 2. Appuyez sur< ou >pour sélectionner (Extra), puis appuyez sur **IIII** pour ouvrir.
	-
- 3. Appuyez sur< ou >pour sélectionner un sous-menu et appuyez sur  $\overline{\mathbf{m}}$  pour ouvrir.
- 4. Appuyez sur< ou >pour ajuster.
- 5. Appuyez sur  $\overline{+1}$  pour quitter.

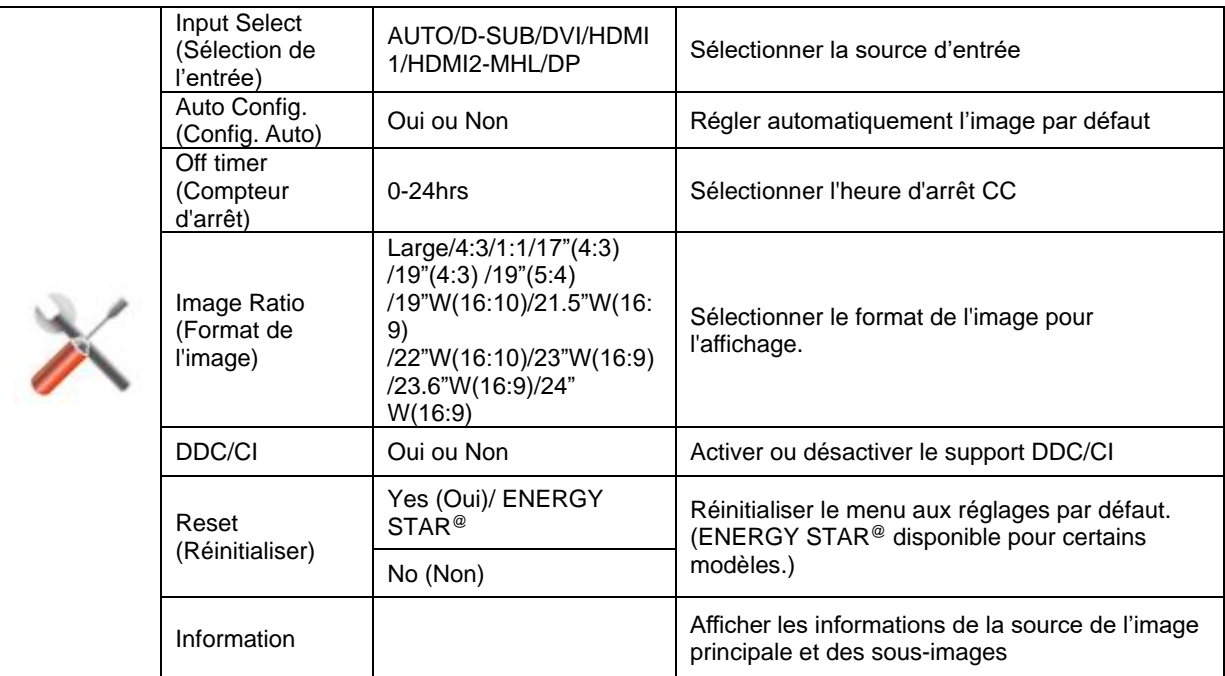

### <span id="page-26-0"></span>**Exit (Quitter)**

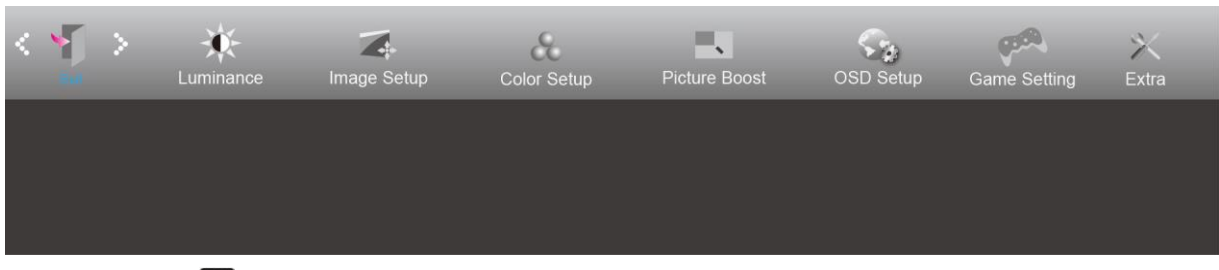

- 1. Appuyez sur **III** (Menu) pour afficher le menu.
- 2. Appuyez sur< ou >pour sélectionner (Exit (Quitter)), puis appuyez sur **DU** pour ouvrir.
- 3. Appuyez sur  $\overline{+1}$  pour quitter.

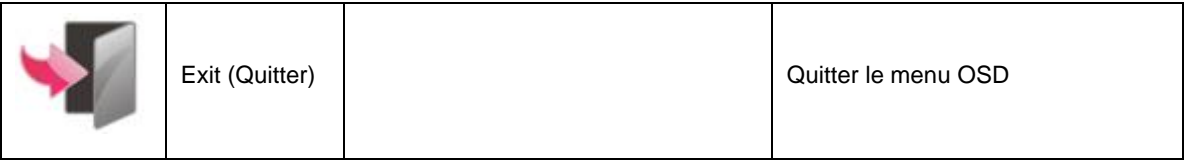

## <span id="page-26-1"></span>**Voyant DEL**

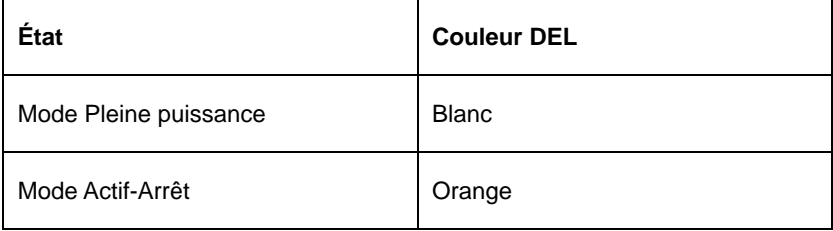

## <span id="page-27-0"></span>**Dépannage**

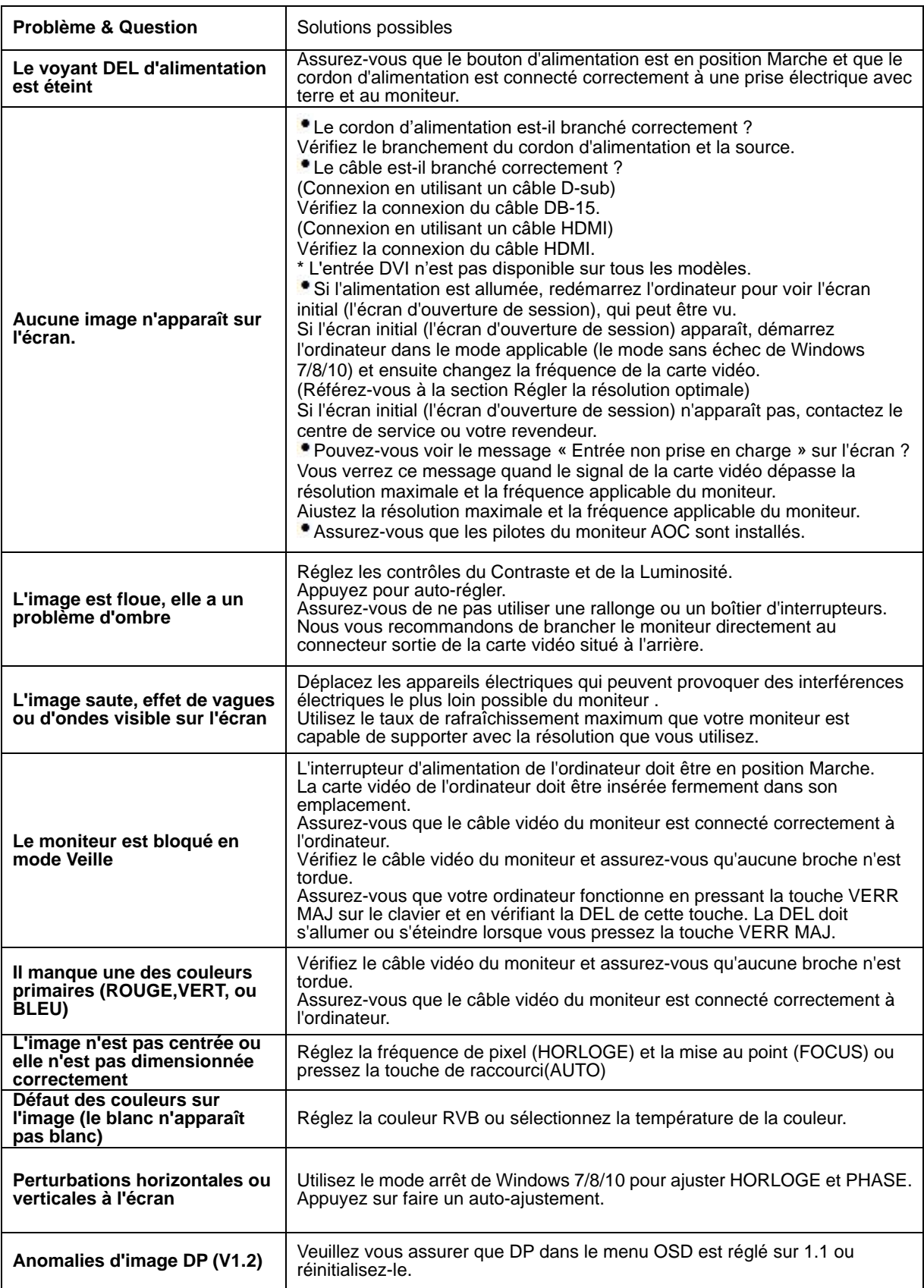

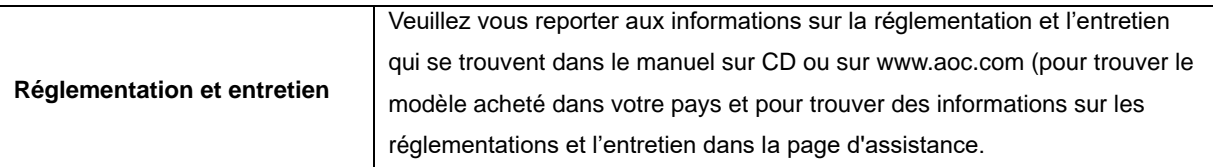

## <span id="page-29-0"></span>**Spécifications**

## <span id="page-29-1"></span>**Caractéristiques générales**

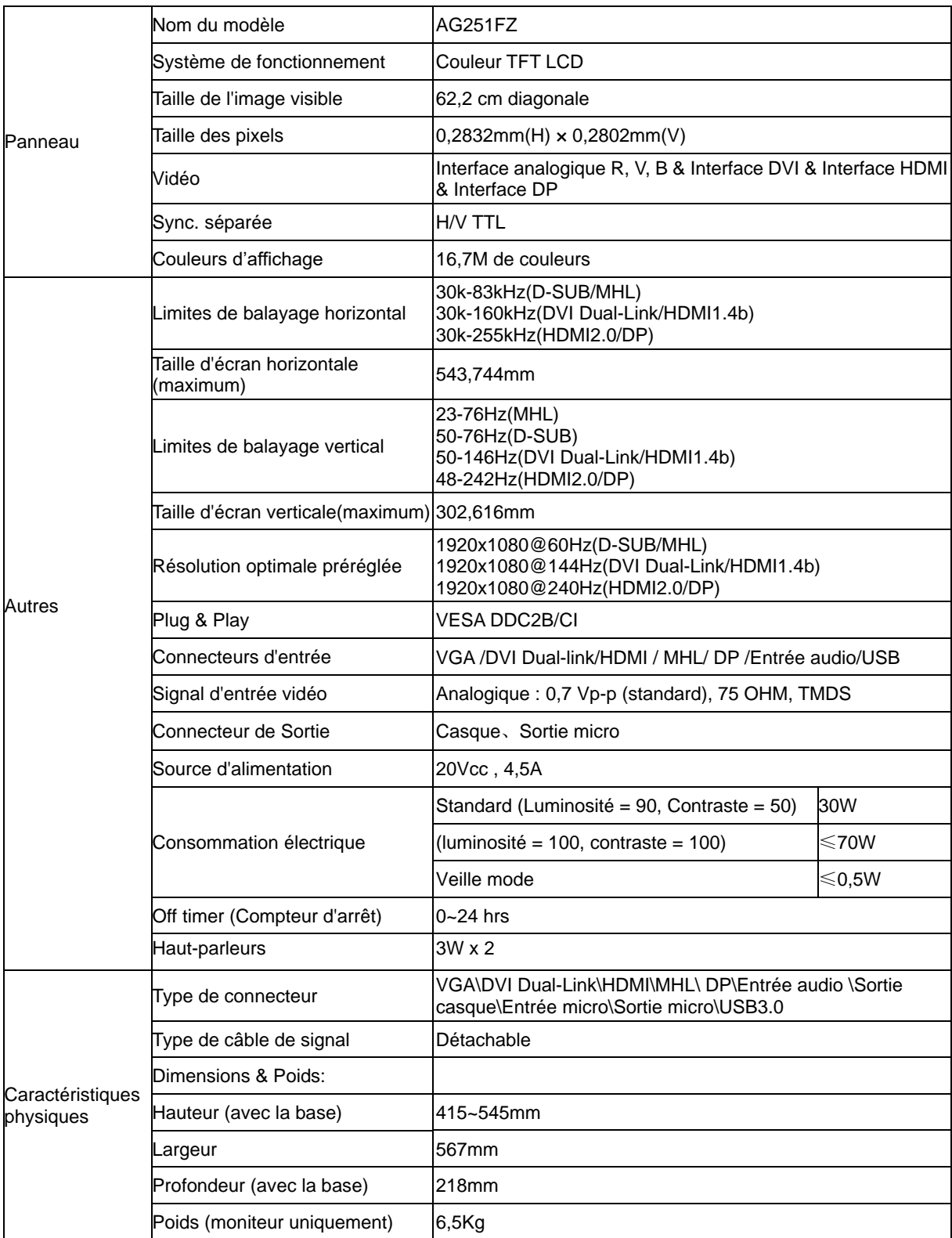

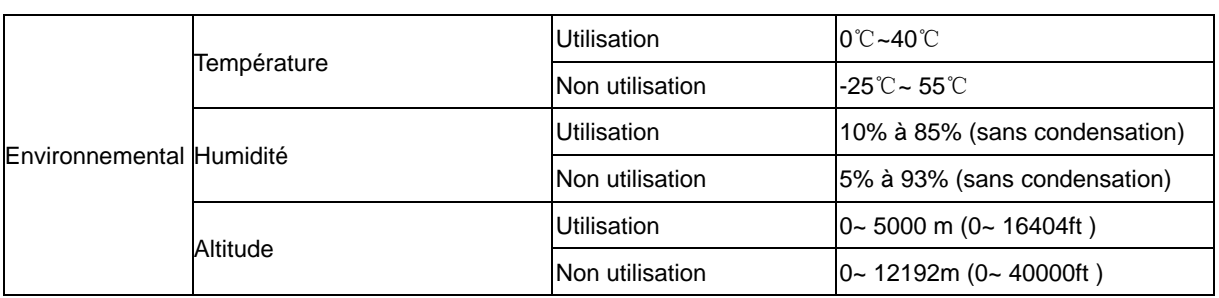

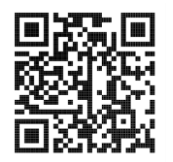

## <span id="page-31-0"></span>**Modes d'affichage préréglés**

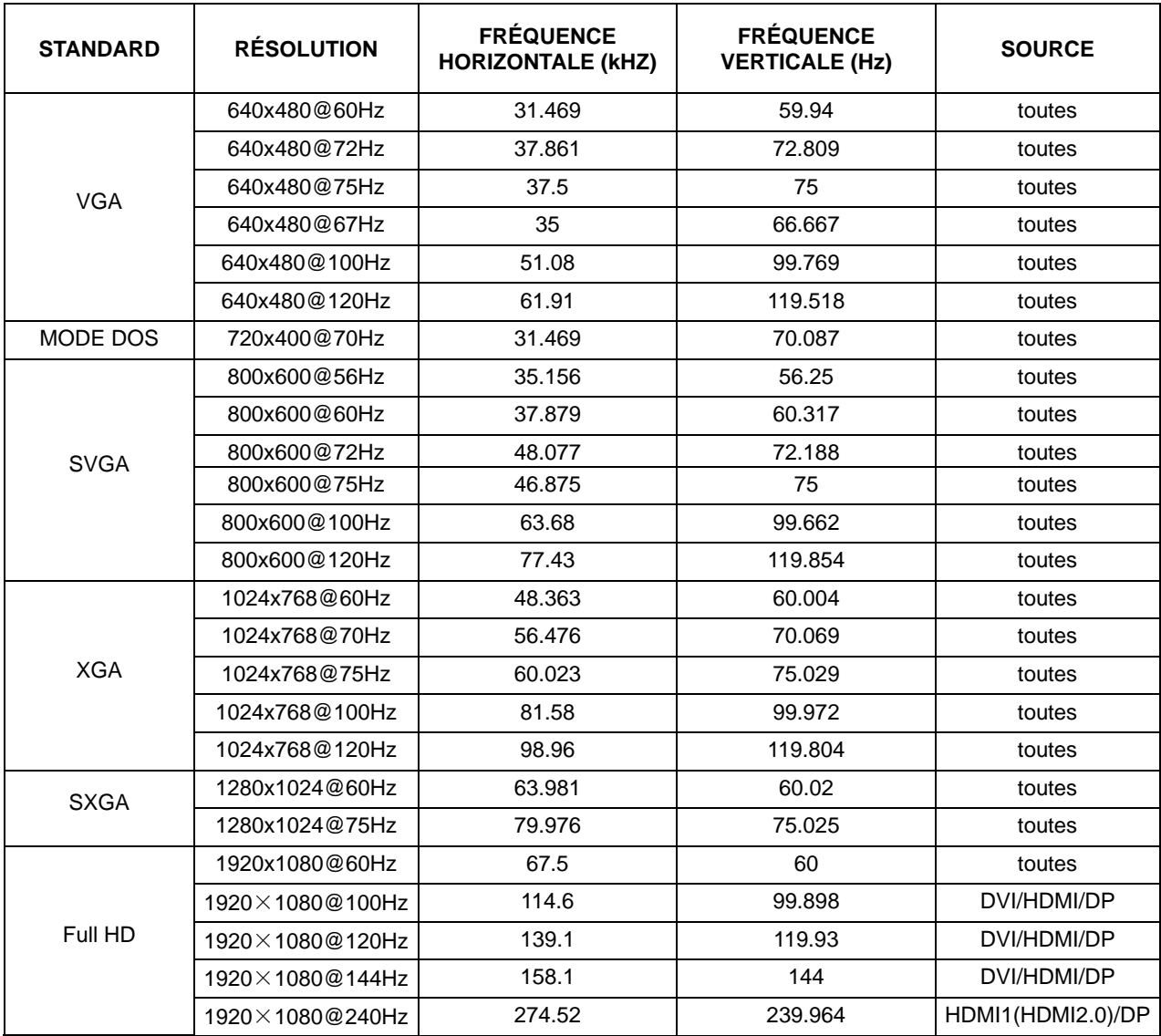

## <span id="page-32-0"></span>**Assignations des broches**

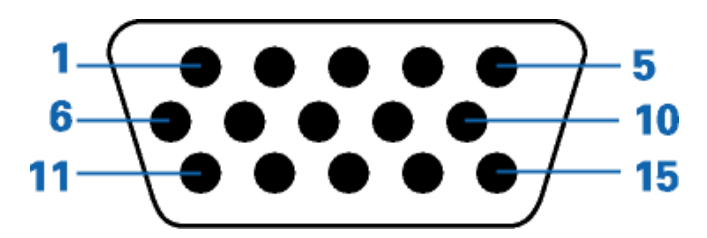

#### **Câble de signal d'affichage couleur à 15 broches**

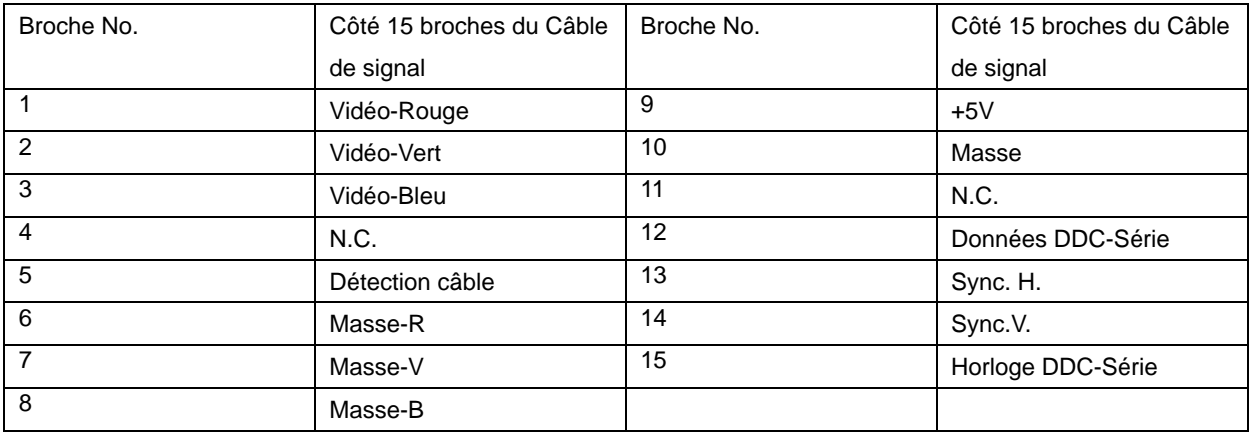

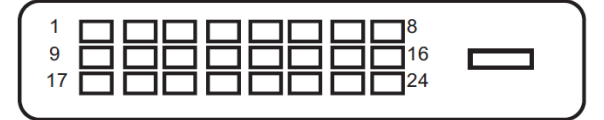

**Câble de signal d'affichage couleur à 24 broches**

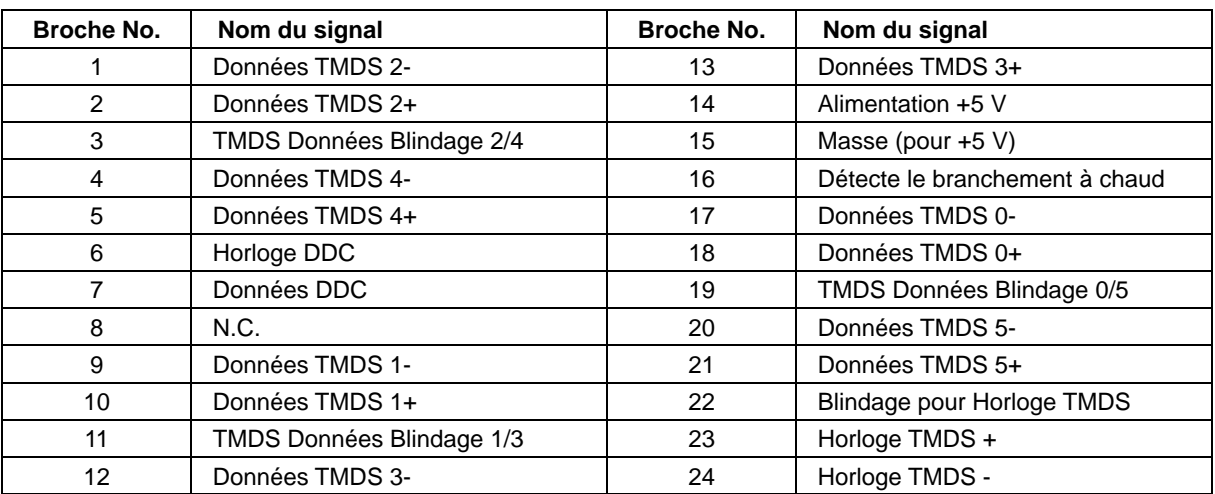

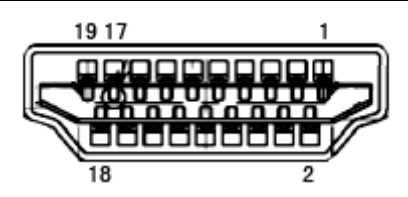

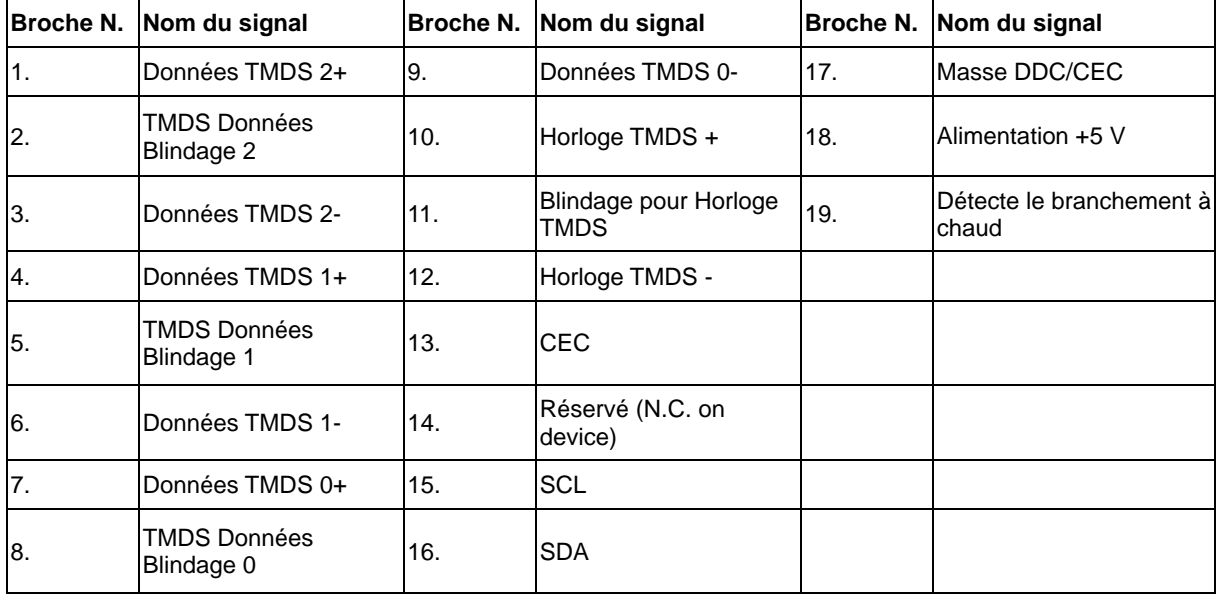

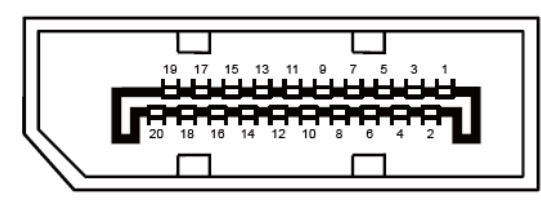

**Câble de signal d'affichage couleur à 20 broches**

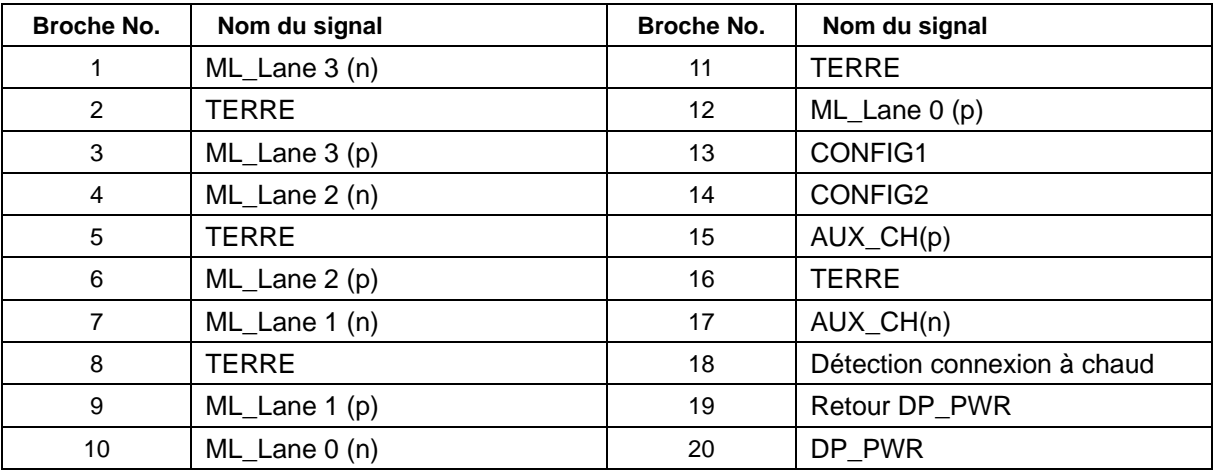

## <span id="page-34-0"></span>**Plug & Play**

#### **Fonctionnalité Plug & Play DDC2B**

Ce moniteur est possède les capacités VESA DDC2B conformément aux normes VESA DDC. Cela permet au moniteur d'informer le système hôte de son identité, et en fonction du niveau de DDC utilisé, de communiquer des informations supplémentaires concernant ses possibilités d'affichage.

Le DDC2B est un canal de données bidirectionnel basé sur le protocole I2C. L'hôte peut demander l'information EDID par l'intermédiaire du canal DDC2B.